## Скачивание дистрибутива обновления

Обновление программного комплекса осуществляется с использованием патча/релиза Смета Новороссия.

Для скачивания необходимо:

1. Подключиться к сети Internet;

- 2. Перейти на сайт [https://smetanovorossia.ru/;](https://smetanovorossia.ru/)
- 3. Выбрать пункт меню Скачать;
- 4. Нажать на кнопку СКАЧАЙТЕ ПОСЛЕДНЕЕ ОБНОВЛЕНИЕ.

Дождитесь завершения процесса скачивания, который может занять некоторое время, в зависимости от скорости передачи данных в сети Вашего Internetпровайдера.

## Обновление текущей версии комплекса с помощью патча/релиза

Обновление Комплекса при условии изменения младших номеров версии (например, текущая версия 11.6.0.0, новая версия 11.6.0.5) производится с применением патча или релиза.

**Внимание!** При обновлении версии с помощью релиза необходимо иметь лицензию на версию релиза.

Для обновления версии Комплекса запустите на исполнение файл **PatchStroyOffice.exe** с локального диска компьютера.

**Внимание!** При обновлении создается временная копия файла БД, поэтому на диске должно быть свободное место.

После запуска программы на экран выводится окно с информацией о дополнениях и исправлениях, содержащихся в данном патче/релизе (см. рис. 1).

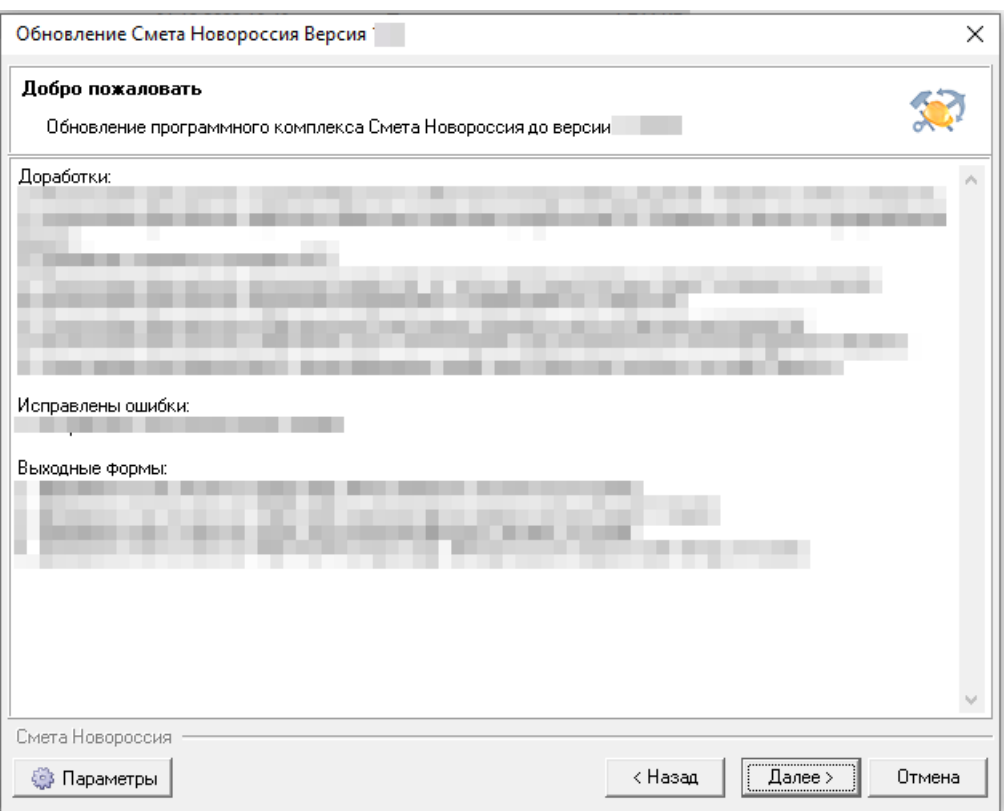

Рис. 1. Обновление

По нажатию на кнопку **Далее** программа в автоматическом режиме произведет поиск установленного на компьютере Комплекса. Результат представлен на рис. 2.

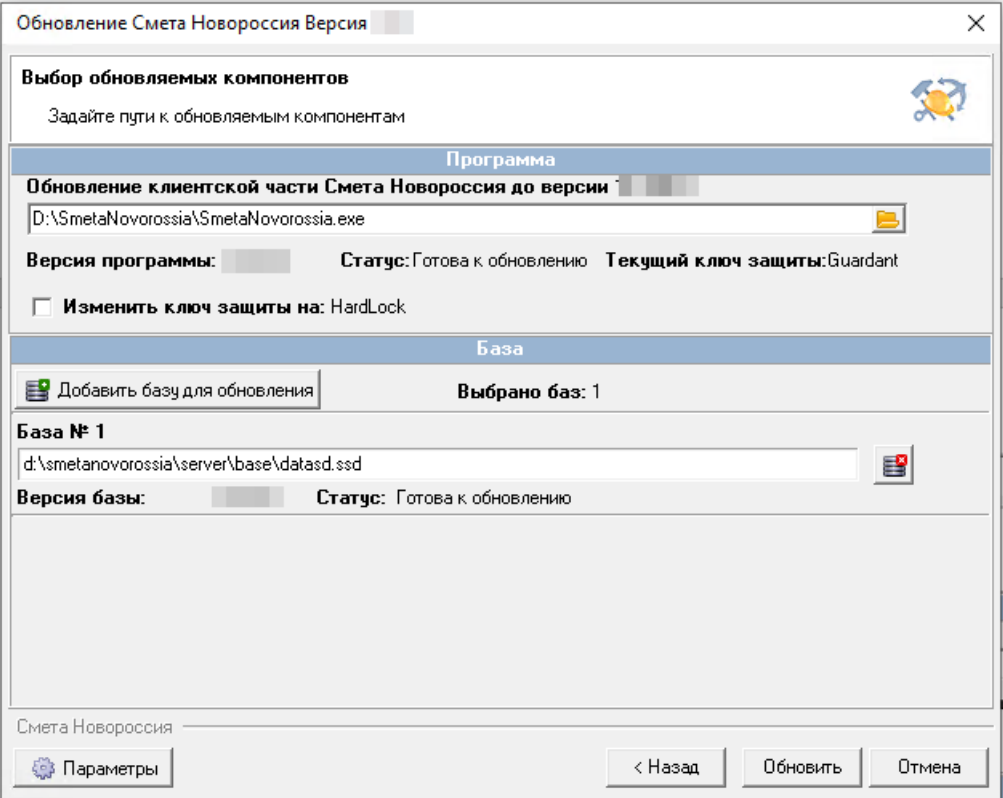

Рис. 2. Выбор обновляемых компонентов

Если в автоматическом режиме не удалось найти компоненты Комплекса, то воспользуйтесь режимом Обзор, вызываемым по кнопке с изображением открывающейся папки или по кнопке Добавить базу для обновления. Данный режим совпадает со стандартным режимом Windows для выбора файла.

После выбора файла, программа проверит версию Комплекса и, в случае соответствия, указанного выше, отобразит компоненты Комплекса: исполняемый файл и базы данных, если таких баз было найдено несколько. Базы данных добавляются в список обновления только в том случае, если удовлетворяют следующим условиям:

- версия базы данных совпадает по старшим номерам с версией патча;
- в строке подключения к базе данных отсутствует имя компьютера, или присутствует имя локального хоста localhost, или присутствует имя локального компьютера.

В процессе выполнения, программа обновления записывает во временный каталог лог своей работы, а также сохраняет копию каждой обновляемой базы. Для изменения расположения временного каталога необходимо нажать на кнопку Параметры (см. рис. 3).

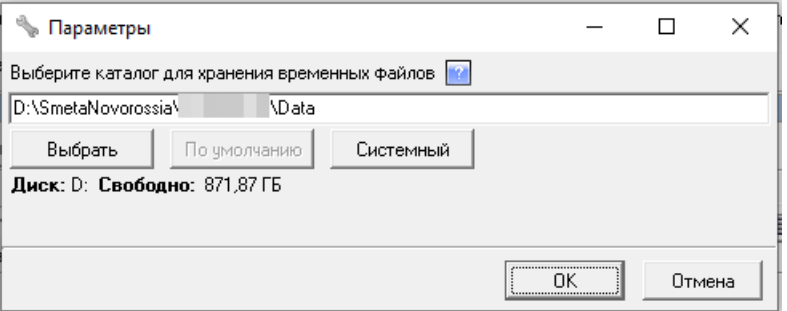

Рис. 3. Выбор временного каталога

По нажатию на кнопку Обновить начнется процесс обновление (см. рис. 4 и 5).

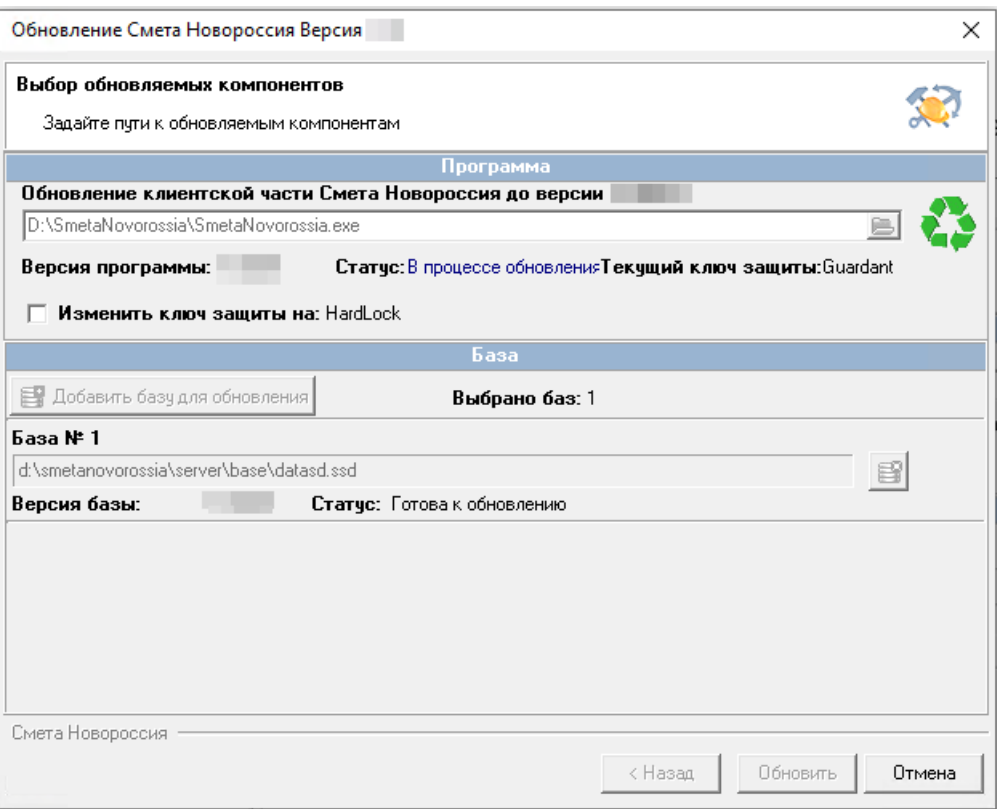

Рис. 4. Процесс обновления клиентской части

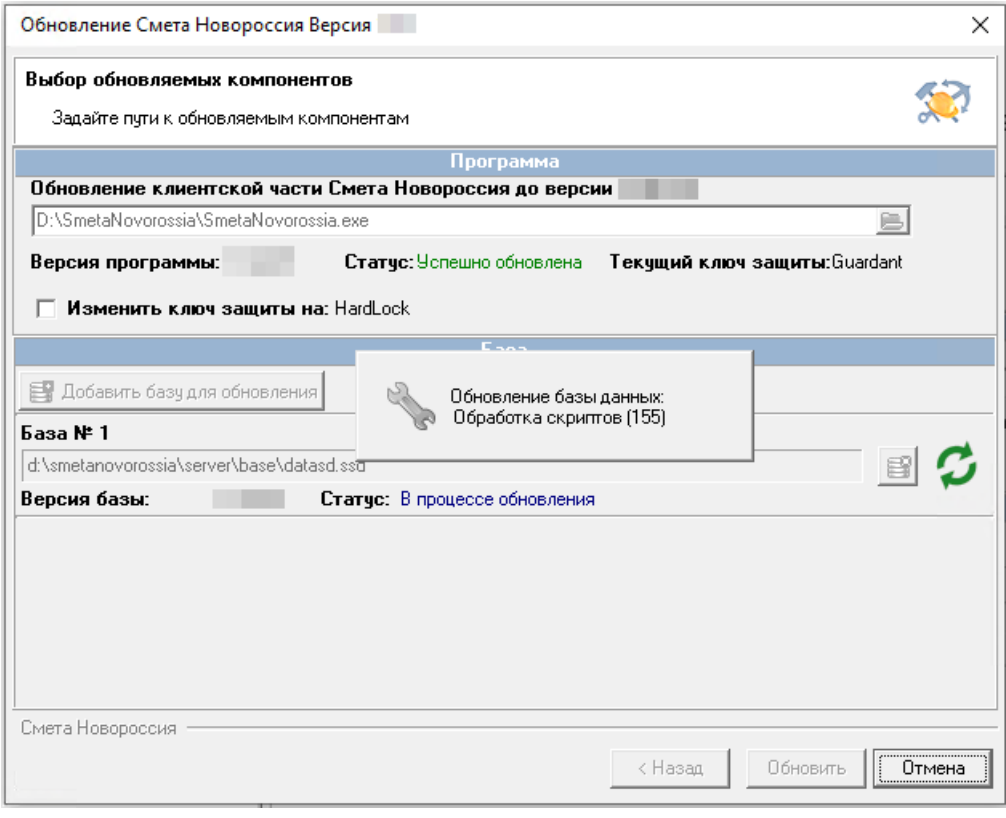

Рис. 5. Процесс обновления базы

Обновление может занять некоторое время, в зависимости от размера файла и количества обновляемых баз данных. Завершив процесс обновления, программа выдаст сообщение и изменит наименование кнопки **Отмена** на **Закрыть**.